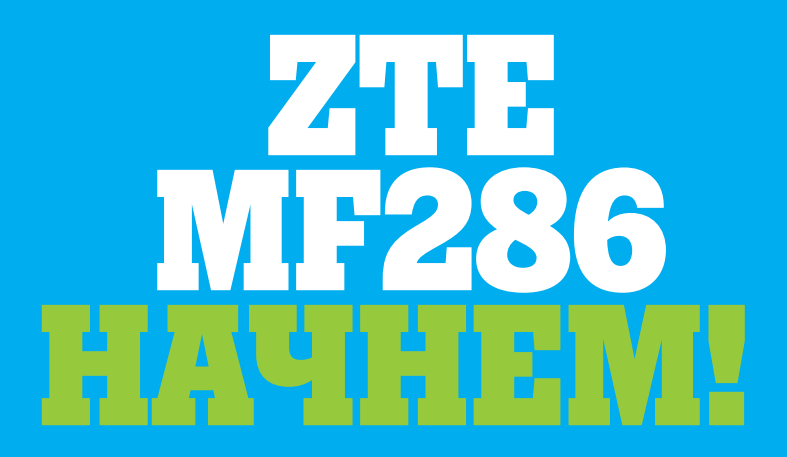

**Начало работы с устройством.**

Юридическая информация

Авторские права © 2017 принадлежат Корпорации ZTE. Все права защищены.

Запрещается без предварительного письменного согласия корпорации ZTE цитировать, размножать, переводить или использовать любым способом и в любой форме, электронной или механической, включая копирование и микрофотокопирование, любые части данного документа.

Данное руководство опубликовала корпорация ZTE. Мы оставляем за собой право вносить изменения, исправлять ошибки и менять спецификации без предварительного предупреждения.

Версия № R1.0 Дата выпуска: 28 марта 2017 года Руководство №

## **Знакомство с устройством**

### **Внешний вид**

Индикатор горит: роутер включен.

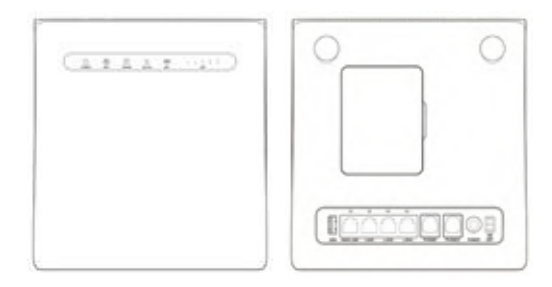

**ПРИМЕЧАНИЕ:** По мере необходимости используйте оригинальную **!** внешнюю антенну.

## **Индикаторы**

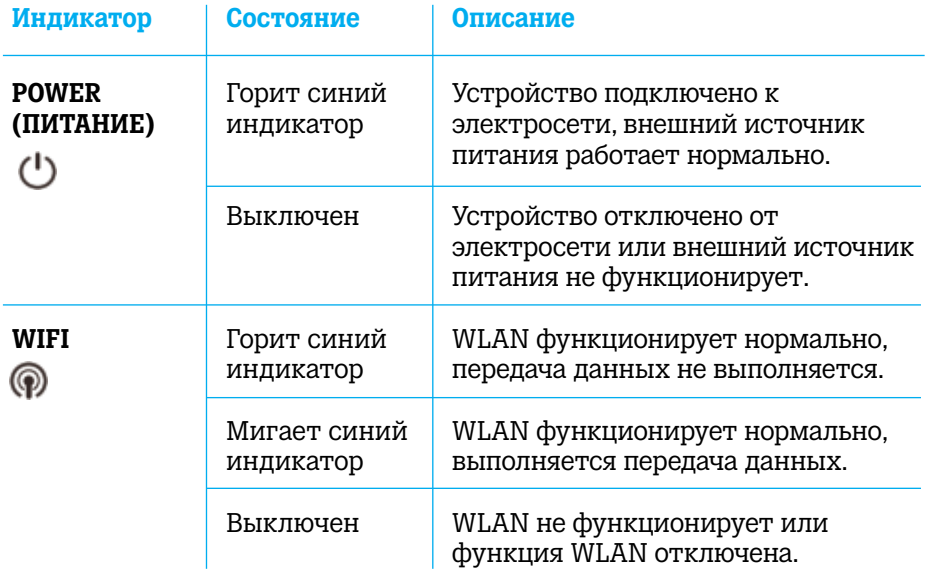

### **Индикаторы**

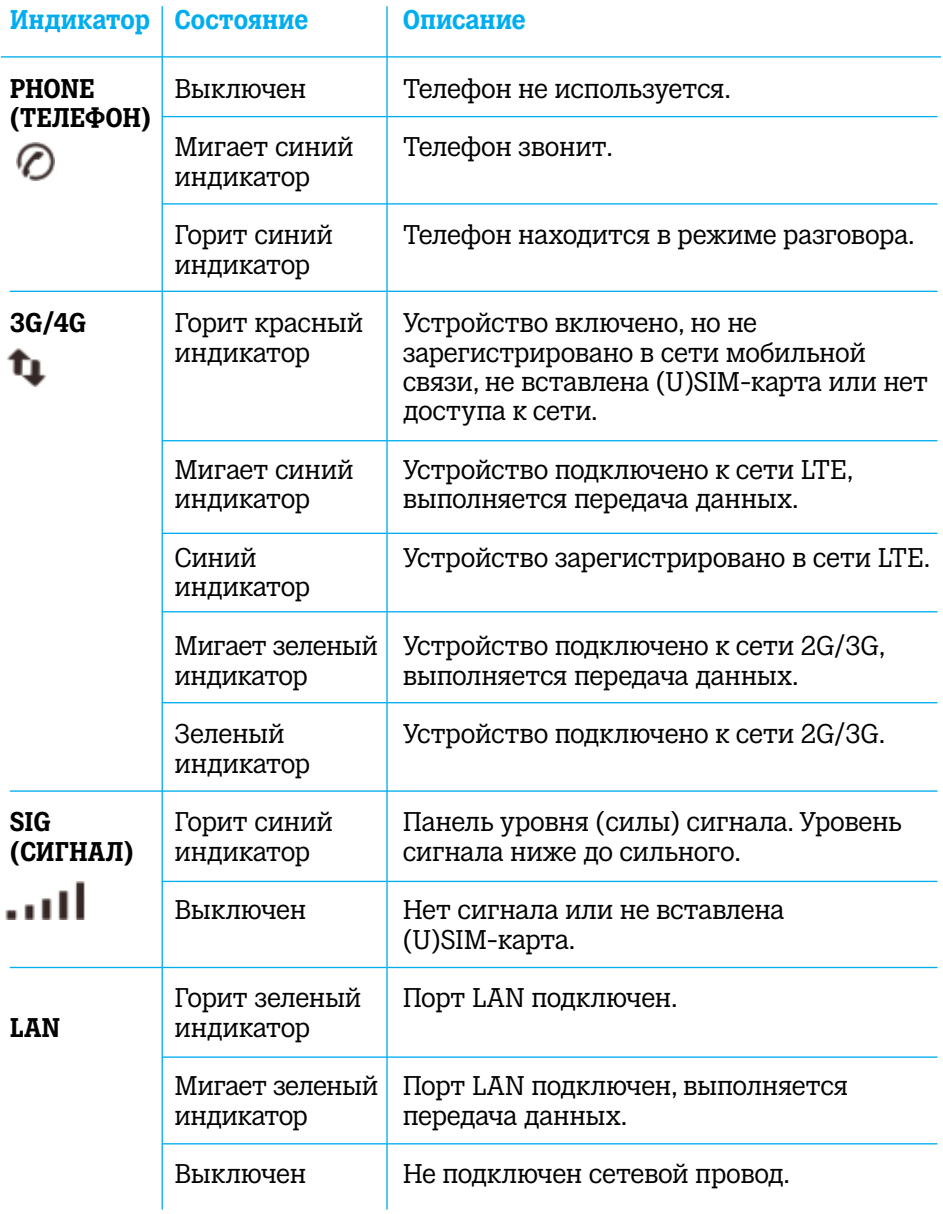

**ПРИМЕЧАНИЕ:** Для функционирования в режиме телефона необходима **!** поддержка сети.

#### **Кнопки**

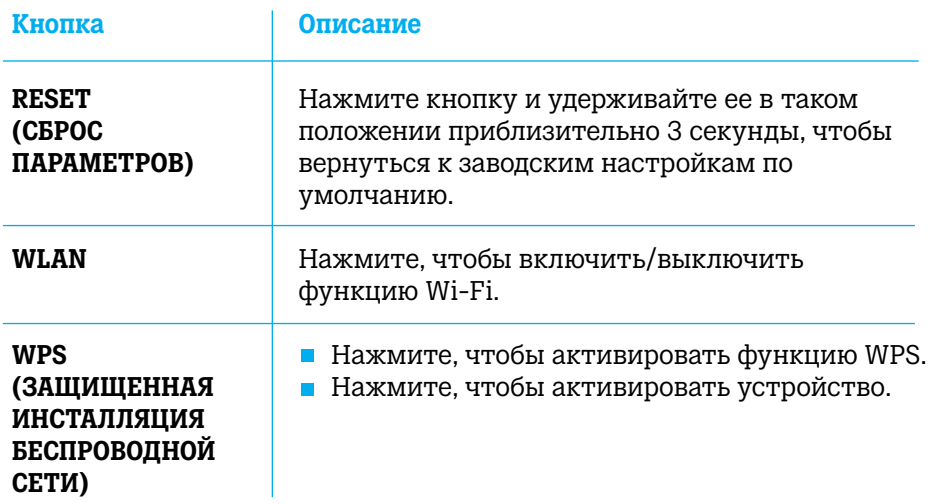

### **Установка (U)SIM карты (по выбору)**

Поднесите (U)SIM-карту отколотым уголком к гнезду так, как изображено на рисунке. Поместите карту в гнездо. Должен раздаться щелчок.

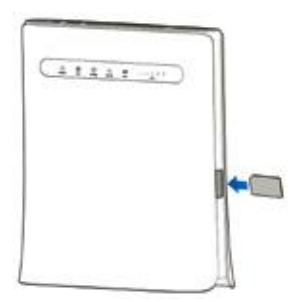

# **ВНИМАНИЕ! !**

- **Перед установкой (U)SIM-карты выключите устройство и снимите внешний адаптер питания.**
- **Устройство не поддерживает микро- и нано-SIM карты или другие (U)SIM-карты нестандартного размера. Чтобы избежать повреждений устройства, не используйте указанные карты и любые держатели карт.**

# **Начало работы с устройством**

### **Подключение устройства**

Чтобы подключить устройство, действуйте по схеме.

При выборе другого режима работы устройства меняется подключение порта LAN. См. раздел «Доступ к интернету». Если вы хотите для создания соединения использовать мобильную сеть или домашний телефон, сначала нужно вставить (U)SIM-карту.

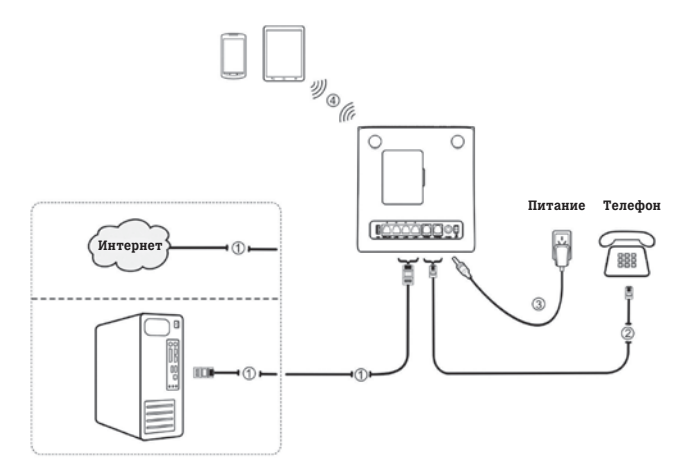

### **Активация устройства**

# **ВНИМАНИЕ! !**

#### **Устройство нужно разместить в хорошо проветриваемом помещении. Не накрывайте его!**

Для включения устройства воспользуйтесь кнопками **on/off (включить/выключить)**. После включения устройства убедитесь в том, что LED индикаторы функционируют правильно.

ПРИМЕЧАНИЕ: При выключении устройства звонящий вам человек услышит следующее сообщение: The subscriber you are dialing cannot be reached now (Абонент, которому вы звоните, сейчас недоступен).

### **Конфигурирование настроек компьютера**

Представленная далее информация содержит настройки интернет-протокола на примере Windows OS, который направлен на автоматическое получение IP-адреса в компьютере.

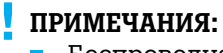

- Беспроводная сеть используется для соединения Wi-Fi.
- Локальная сеть используется для соединения с помощью сетевого провода.
- 1

 $\frac{1}{2} \left( \frac{1}{2} \right) \left( \frac{1}{2} \right) \left( \frac$ 

Правой кнопкой мыши кликните на иконке **Network** (Сеть) и выберите **Properties** (Свойства), после чего выберите **Change adapter settings** (Изменить настройки адаптера).

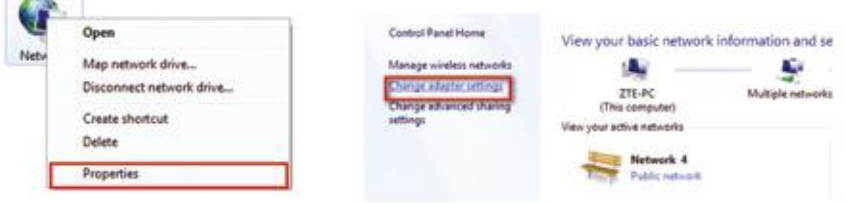

2

Правой кнопкой мыши кликните на иконке **Wireless Network Connection** (Беспроводная сеть), после чего выберите **Properties**  (Свойства).

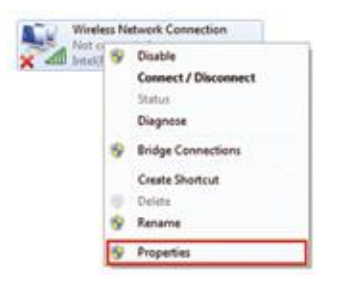

# **ПРИМЕЧАНИЕ:**

Если компьютер подключен к MF286 с помощью сетевого провода, то кликните правой кнопкой мыши на иконке **Local Area Connection** (Локальная сеть) и выберите **Properties** (Свойства).

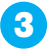

4

#### Выберите Internet **Protocol Version 4 (TCP/IPv4)** (Версия

интернет-протокола 4 (TCP/IPv4), после этого нажмите на кнопку **Properties** (Свойства).

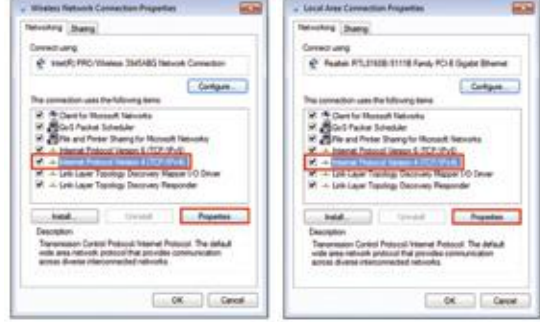

Выберите два пункта, которые изображены на следующем рисунке, и нажмите на кнопку **OK**, чтобы завершить конфигурирование.

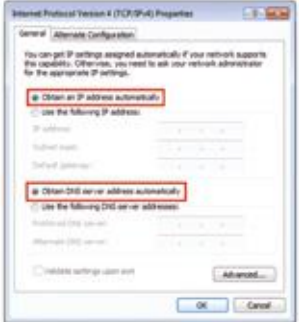

### **Беспроводное соединение**

Если вы хотите для подключения роутера использовать соединение Wi-Fi, следуйте дальнейшим указаниям.

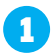

Убедитесь в том, что WLAN функционирует стабильно. Проверьте настройки Wi-Fi на странице 4G CPE или проверьте индикатор Wi-Fi.

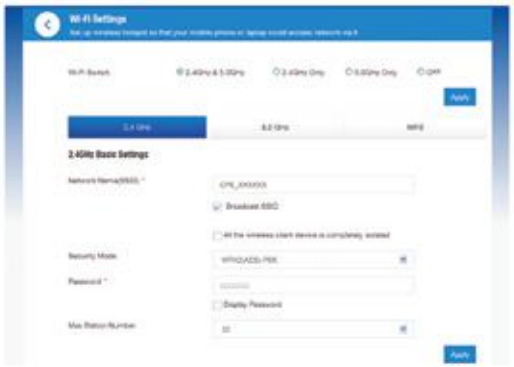

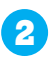

Для поиска доступной беспроводной сети используйте обычную прикладную программу Wi-Fi в своем компьютере.

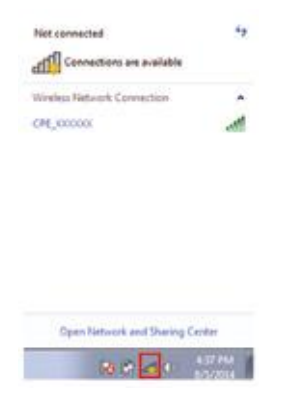

**ПРИМЕЧАНИЕ:** Сконфигурируйте компьютер, чтобы автоматически получить IP-адрес. Компьютеру будет присвоен IP-адрес, например, 192.168.0.101. См. более подробную информацию в разделе «Конфигурирование настроек компьютера».

 $\boxed{3}$ 

Выберите SSID (идентификатор беспроводной сети) (название сети Wi-Fi) и нажмите на кнопку **Connect** (Соединить).

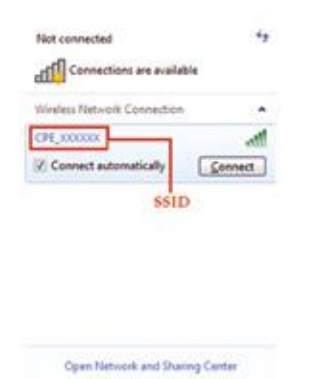

**ПРИМЕЧАНИЕ:** См. маркировку устройства SSID, присвоенную производителем по умолчанию. **!** 

4 Введите пароль и нажмите кнопку **OK**.

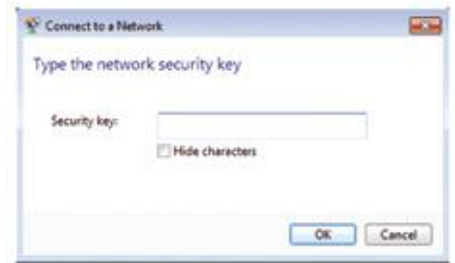

**ПРИМЕЧАНИЕ:** Возможно, понадобится ввести пароль для **!** соединения Wi-Fi. См. Маркировку пароля устройства, присвоенную производителем по умолчанию.

Подождите несколько секунд. Ваше устройство успешно подключено. 5

# **Доступ к интернету**

Перед тем как получить доступ к интернету, убедитесь в том, что выполнены следующие операции:

- Ваше устройство соединено с компьютером с помощью сетевого провода или Wi-Fi.
- Настройки компьютера позволяют автоматически получить IP-адрес.

#### **Чтобы получить доступ к интернету:**

- 1 Зарегистрируйтесь на странице 4G СРЕ.
	- 1. Активируйте интернет-браузер и введите в поисковой строке http://192.168.0.1. Появится страница регистрации.

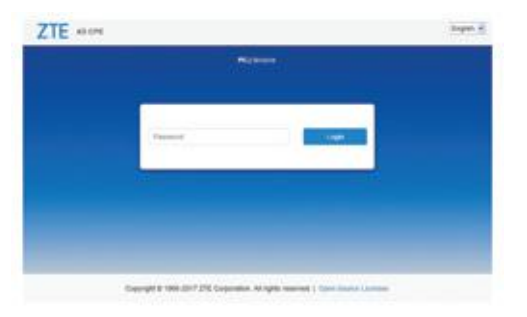

- 2. Введите пароль и нажмите кнопку **Login** (Регистрация). Пароль по умолчанию: **admin**.
- Проверьте имеющийся режим в правом верхнем углу страницы 4G CPE, после чего нажмите кнопку **Change** (Изменить). 2

Current Mode: Wireless Broadband Mode Change

- Выберите нужный режим работы и нажмите на кнопку **Apply**  3 (Применить).
- **Cable Broadband** (Широкополосное проводное соединение). Этот режим используется в случае широкополосного проводного соединения. Это позволяет клиентам использовать широкополосное проводное соединение для получения доступа к интернету.
- **Wireless Broadband** (Широкополосное беспроводное соединение). Этот режим используется в том случае, если доступ к сети 3G/4G обеспечивает оператор мобильной связи.
- **Automatic** (Автоматически). Устройство автоматически выбирает режим работы.

**ПРИМЕЧАНИЕ:** Порт LAN1 (LAN1/WAN) предназначен для соединения с помощью сетевого провода WAN. **!** 

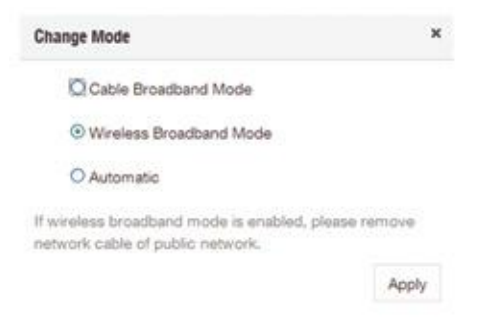

**ПРИМЕЧАНИЕ:** При изменении режима работы устройство автоматически перезапустится. **!** 

- Сконфигурируйте подробные параметры режима работы. 4
	- **Для режима широкополосного проводного соединения**  Соедините WAN с портом LAN1 (LAN1/WAN), используя провод Ethernet, и выберите режим соединения WAN. Другие порты LAN (LAN2 ~ LAN4) используются для подключения компьютера. Есть три режима соединения WAN: **PPPoE** (Point-to-point protocol over Ethernet, сетевой протокол канального уровня передачи кадров РРР через Ethernet), **Static IP** (Статический IP) и **Dynamic IP**  (Динамический IP). Чтобы выбрать соответствующий режим, свяжитесь со своим поставщиком услуг.

Выберите **Settings** (Настройки) > **Connection Mode** (Режим подключения), чтобы изменить режим соединения WAN и более подробно сконфигурировать параметры.

Режим **PPPoE** (Point-to-point protocol over Ethernet)

Выберите **PPPoE** (Point-to-point protocol over Ethernet), введите имя пользователя и пароль, после этого настройте режим соединения WAN.

**ПРИМЕЧАНИЕ:** Чтобы узнать имя пользователя и пароль, свяжитесь со своим поставщиком услуг. **!** 

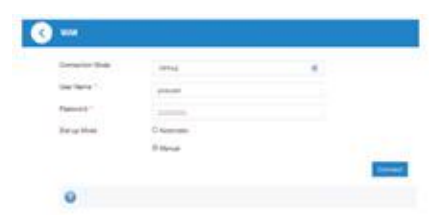

**Static IP (Статический IP)**

Выберите **Static IP** (Статический IP), введите все параметры и нажмите на кнопку **Apply** (Применить).

**ПРИМЕЧАНИЕ:** Для получения информации о статическом IP-адресе **!**  свяжитесь со своим поставщиком услуг.

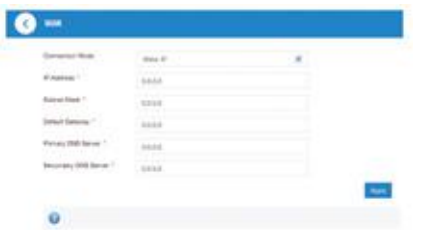

**Dynamic IP (Динамический IP)**  Выберите **Dynamic IP** (Динамический IP) и нажмите на кнопку

**Apply** (Применить).

**ПРИМЕЧАНИЕ:** Ваш поставщик услуг не должен указывать никаких **!**  параметров.

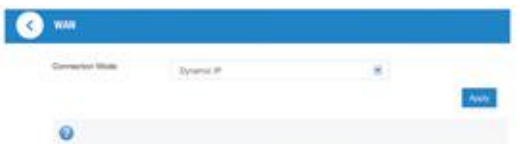

**Для режима широкополосного беспроводного соединения**  Если для подключения к интернету вы хотите использовать компьютер, подключите его к порту LAN с помощью провода Ethernet.

Выберите **Connection Settings** (Настройки Подключения) > **Connection Mode** (Режим подключения), чтобы изменить режим соединения WAN. Режим соединения WAN – **Automatic**  (Автоматический).

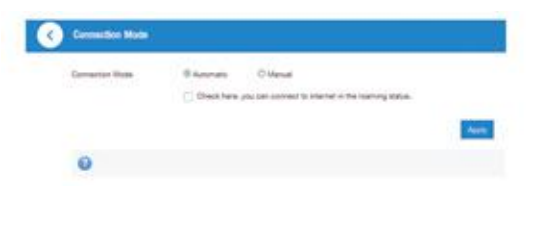

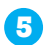

5 Начните работу в интернете.

## **Функция телефонного соединения**

Устройство поддерживает функцию телефонного соединения, предоставляемую оператором мобильной связи. Чтобы воспользоваться функцией телефонного соединения, подключите телефон и вставьте (U)SIM-карту. Для совершения звонка:

- 1. Поднимите трубку телефона.
- 2. Введите номер телефона. Подождите, пока установится соединение с другим абонентом.

**ПРИМЕЧАНИЕ:** При отсутствии индикации сигнала радиосигнал **!**  недоступен. Измените местоположение устройства и убедитесь в отсутствии блокирующих факторов.

## **WPS (безопасная настройка беспроводной сети)**

Устройство поддерживает функцию WPS. Вы можете воспользоваться этой функцией для соединения компьютера с устройством.

- 1. Включите устройство и активируйте функцию WPS.
- 2. Чтобы активировать функцию WPS, нажмите на устройстве кнопку WPS.
- 3. Активируйте функцию WPS на компьютере. Следуйте указаниям системы, чтобы завершить создание соединения.
- **ПРИМЕЧАНИЕ:** Для получения более подробной информации о работе **!** компьютера см. соответствующие инструкции.

# **Устранение проблем**

## **Проблемы, связанные со звуком**

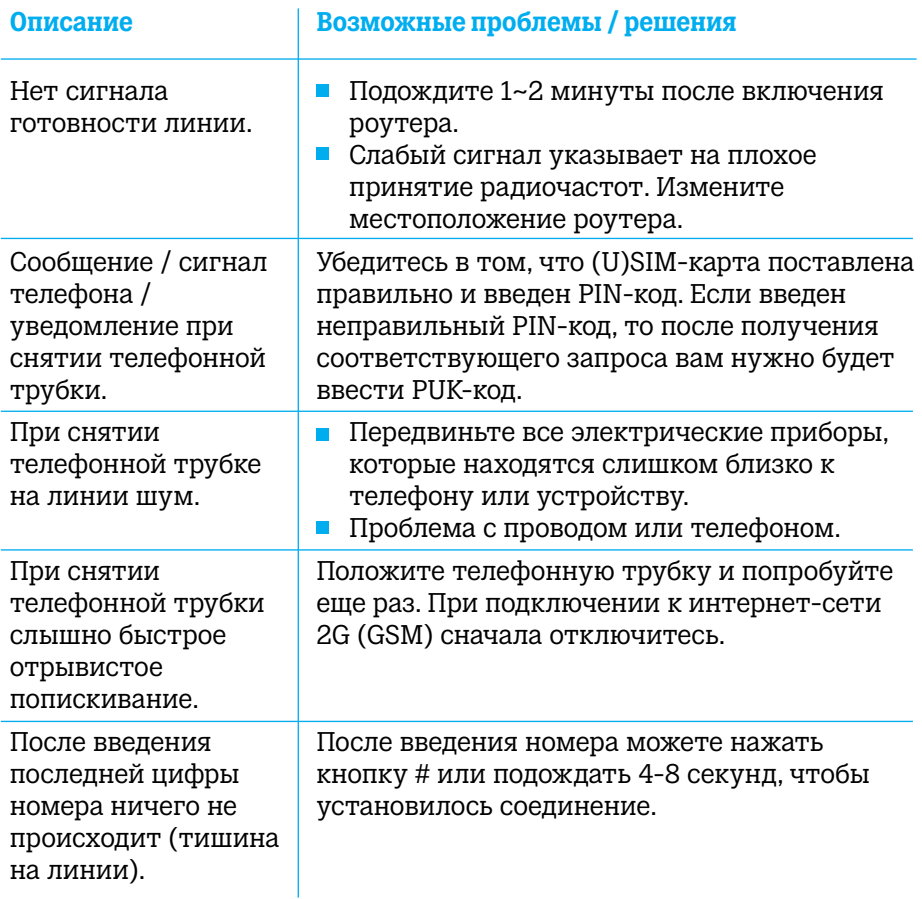

### **Проблемы, связанные с интернетом**

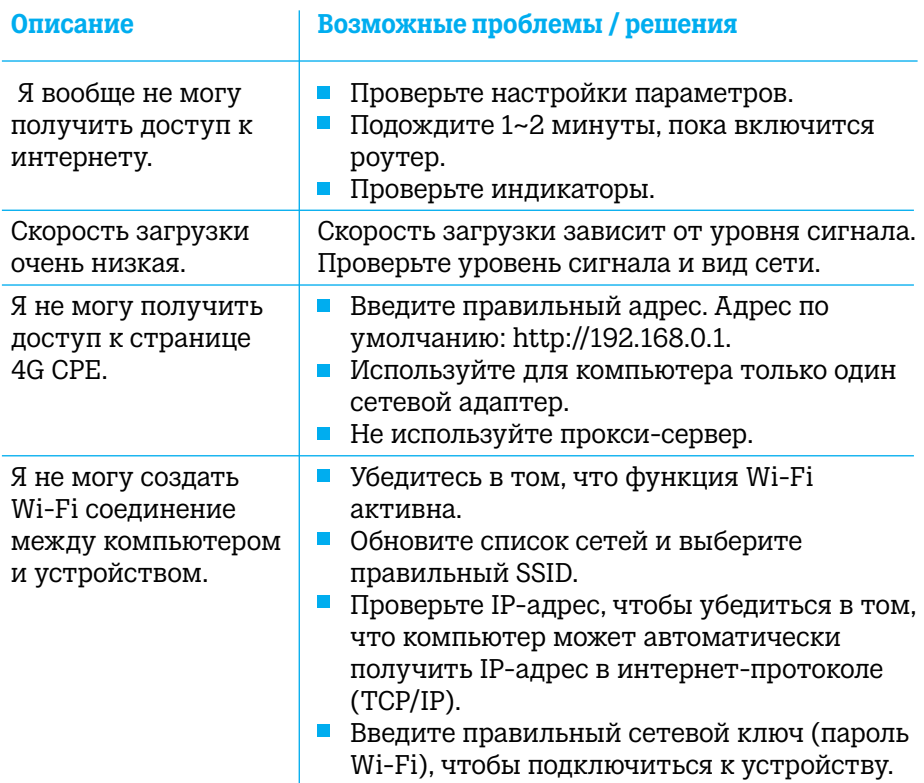

## **Другие проблемы**

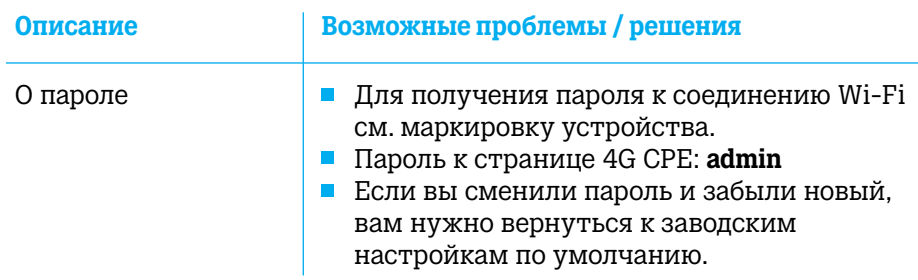

## **Предупреждения и уведомления**

### **Меры безопасности**

Отдельные электронные устройства могут быть чувствительны к электромагнитным помехам. Чтобы избежать электромагнитных помех, устанавливайте роутер подальше от телевизора, радио и других электронных устройств.

Роутер может создавать помехи для таких медицинских устройств, как слуховой аппарат и кардиостимулятор. Перед использованием роутера проконсультируйтесь со своим лечащим врачом или производителем медицинского устройства.

Устанавливайте роутер на расстоянии не менее 20 см от вашего местоположения.

Не пользуйтесь роутером в опасных условиях окружающей среды, например, на нефтяном терминале или на химическом заводе, где производятся взрывоопасные газы или продукты.

Используйте оригинальные или утвержденные корпорацией ZTE запасные части. Неутвержденные запасные части могут повлиять на работу роутера, повредить его или нанести вред пользователю.

Не пытайтесь демонтировать роутер. В нем нет деталей, которые мог бы заменить пользователь.

Роутер и его запасные части не должны входить в контакт с жидкостью или влагой. Не мочите роутер!

Не ставьте на роутер никакие объекты. Это может привести к перегреву устройства.

Устройство нужно устанавливать в хорошо проветриваемом помещении.

Не подвергайте роутер воздействию прямых лучей солнца. Не храните его в местах с высокой температурой. Высокая температура может сократить срок службы электронных устройств.

Не позволяйте детям играть с роутером или зарядным устройством.

Длина провода, соединяющая роутер с телефоном, должна быть не менее 10 метров.

Роутер можно использовать только в помещениях. Не пользуйтесь роутером на улице. Не используйте телефонные удлинители, которые выходят за пределы здания. Это может привести к повреждению устройства в результате удара молнии.

#### **Чистка и уход**

Для чистки роутера используйте антистатическую тряпочку. Не пользуйтесь химическими или абразивными чистящими средствами, так как они могут повредить пластмассовый корпус устройства. Перед чисткой отключите роутер.

Пользуйтесь роутером в таком температурном диапазоне: -10°C~+55°C. Диапазон температур при хранении: -40°C~+70°C. Диапазон влажности: 5% ~ 95%.

Не пользуйтесь роутером во время грозы. Отсоедините блок питания от контактного гнезда.

Не вынимайте (U)SIM-карту, если это не требуется. (U)SIM-карту можно легко потерять или повредить статическим электричеством.

#### **Ограниченная гарантия**

 Данная гарантия не распространяется на дефекты или ошибки устройства, вызванные следующими факторами:

i. разумный износ устройства.

ii. несоблюдение инструкций или невыполнение рекомендованных корпорацией ZTE операций со стороны конечного пользователя по отношению к установке, эксплуатации и обслуживанию устройства.

iii. неправильное обхождение, несоблюдение правил установки, демонтажа, хранения, обслуживания или эксплуатации устройства со стороны конечного пользователя.

iv. модификация или ремонт устройства, которые выполнило не уполномоченное корпорацией ZTE лицо.

v. нарушения энергоснабжения, кратковременное повышение напряжения в сети, пожар, аварийная ситуация, действия третьих лиц и др. факторы, находящиеся за пределами разумного контроля корпорации ZTE.

vi. использование устройств, изготовленных третьими лицами, или использование вместе с такими устройствами, если дефекты возникли именно в результате этого использования.

vii. любая другая причина, не соответствующая нормальному использованию устройства.

Конечный пользователь не имеет права на возврат устройства или получение денежной компенсации от корпорации ZTE, если дефект был вызван вышеупомянутой причиной.

Данная гарантия является единственным средством защиты прав конечного пользователя и единственной ответственностью корпорации ZTE за дефективные или не соответствующие устройства. Данная гарантия заменяет все другие высказанные, косвенные и предусмотренные законом гарантии, включая косвенные гарантии на пригодность к продаже и пригодность для конкретной цели, если только законодательными нормами не предусмотрено иначе.

#### **Ограничение ответственности**

Корпорация ZTE не несет ответственности за любое неполучение прибыли или косвенный, фактический, непреднамеренный или последующий ущерб, нанесенный в результате использования продукта или в связи с ним, независимо от информированности корпорации ZTE о возможности нанесения такого ущерба, включая неполучение прибыли, остановку работы, расходы капитала, расходы на сменные средства или изделия или расходы на простой.